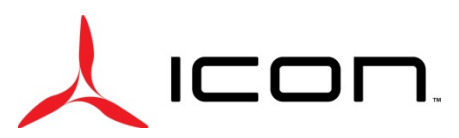

### **SERVICE BULLETIN SB-073018 REV B**

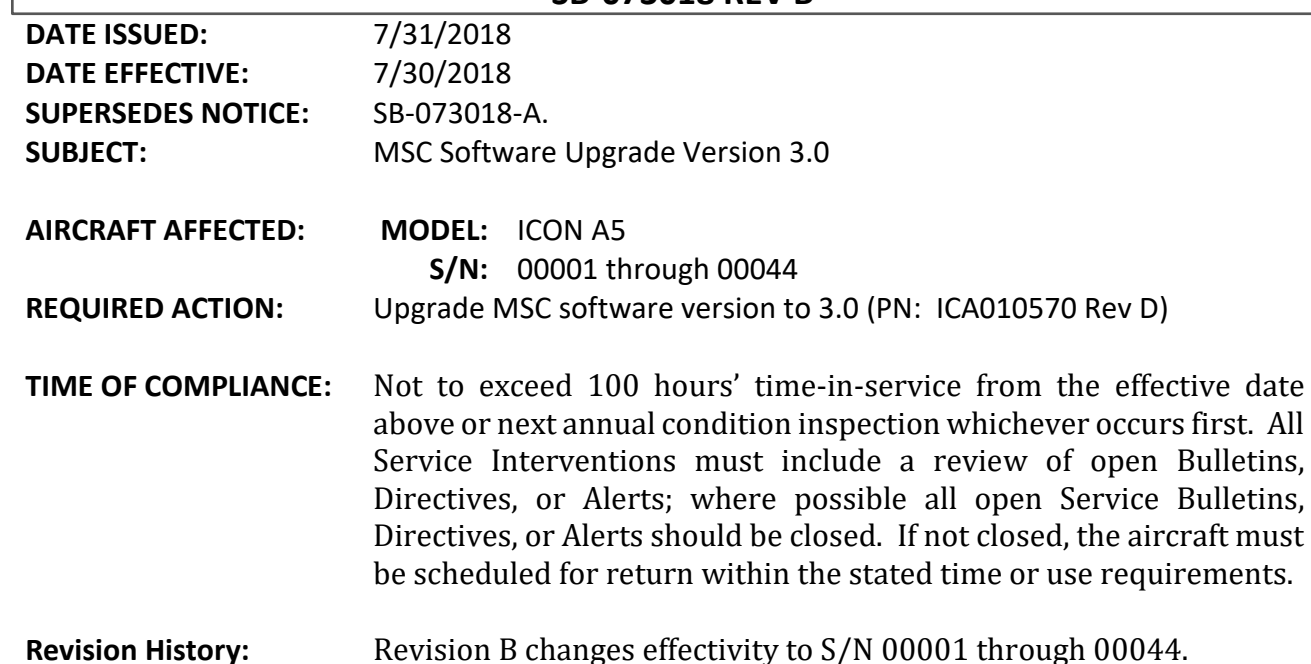

#### **PURPOSE:**

ICON is committed to designing, manufacturing, delivering, and supporting a high quality Light Sport Aircraft, providing a level of safety well beyond expectations.

ICON has experienced several anomalies related to the functionality of the MSC. Several issues were identified over time and none of these events individually have resulted in a safety of flight issues. However, ICON is proactively upgrading the software to the latest revision to address the issues. This software makes a minor modification to the way AoA is indicated when at flaps settings of 15 and 30 degrees. This Service Bulletin provides Instructions for Continued Airworthiness.

ICON will send the Certified Service Providers with a new MSC Unit with software version 3.0. Please ship the removed MSC unit back to ICON after the new MSC unit is installed. Software update can be provided at certain Service Providers only.

#### **WARRANTY:**

ICON Certified Service Providers: Please submit an invoice for warranty reimbursement for labor and parts on completion of this service bulletin. Please reference service bulletin number SB-073018.

- 1. 2-hours of labor for removal and installation only.
- 2. 3-hours of labor for removal, upgrade and installation.
- 3. Parts and labor will only be reimbursed when removed MSC is received.

**Confidentiality Note:** The information contained in this document is confidential. Any dissemination, distribution, or copy of this document, in whole or in part, is strictly prohibited without prior written authorization by ICON Aircraft Inc.

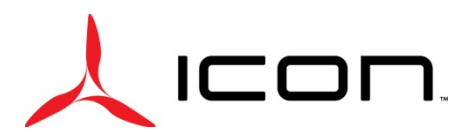

# **SERVICE BULLETIN**

#### **SB-073018 REV B**

#### **PARTS LIST:**

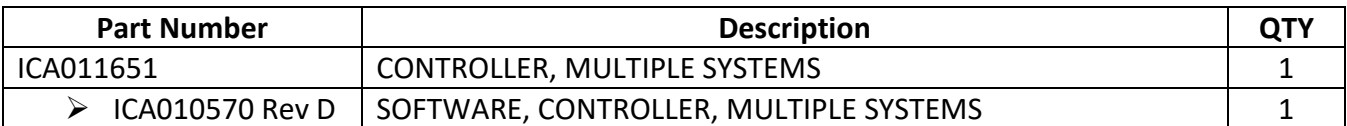

#### **Special tools, fixtures, or test equipment:**

- 1. Pyramid PS3KX 2.5 Amp Power Supply.
- 2. MPLAB DV164035 In-Circuit Programmer, Figure 1.

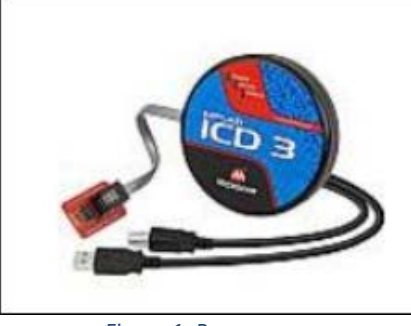

*Figure 1: Programmer*

- a. Microchip MPLAB IPE (Integrated Programming Environment) Software on the computer.
- b. MSC Programming MPLAB ICD 3 Cable Connection.
- c. MSC Programming MPLAB ICD S Cable.
- 3. Serial Power Port from power supply to MSC harness.

#### **Service Centers WITHOUT software upgrade hardware:**

- 1. Remove existing DAC unit in accordance with Maintenance Manual and set aside.
- 2. Remove existing MSC unit in accordance with Maintenance Manual and send back to ICON Customer Service and Support.
- 3. Install new MSC unit in accordance with Maintenance Manual.

#### **Service Centers WITH software upgrade hardware:**

- 1. Remove existing DAC unit in accordance with Maintenance Manual and set aside.
- 2. Remove existing MSC unit in accordance with Maintenance Manual.
- 3. Remove 4 screws from the back of the MSC panel and set aside and retain hardware for re-install, Figure 2.

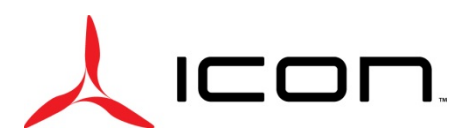

### **SERVICE BULLETIN SB-073018 REV B**

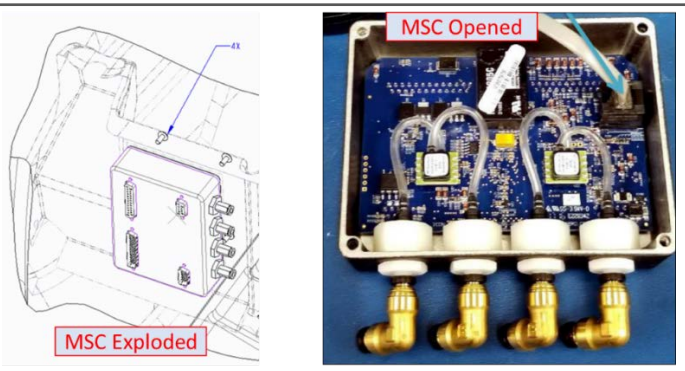

*Figure 2: MSC Unit*

- 4. Open MPLAB IPE v 3.55 on the computer.
- 5. Connect Serial Power Port to the back of the MSC.
- 6. Turn on Pyramid Power Supply.
- 7. Connect USB cable from MPLAB DV164035 to the computer.
- 8. Connect ethernet cable from MPLAB DV164035 to the inside of the opened MSC.
- 9. Select the device under the Device dropdown to: dsPIC33FJ256GP710A. If selecting for the first time otherwise verify the correct device is showing, Figure 3.

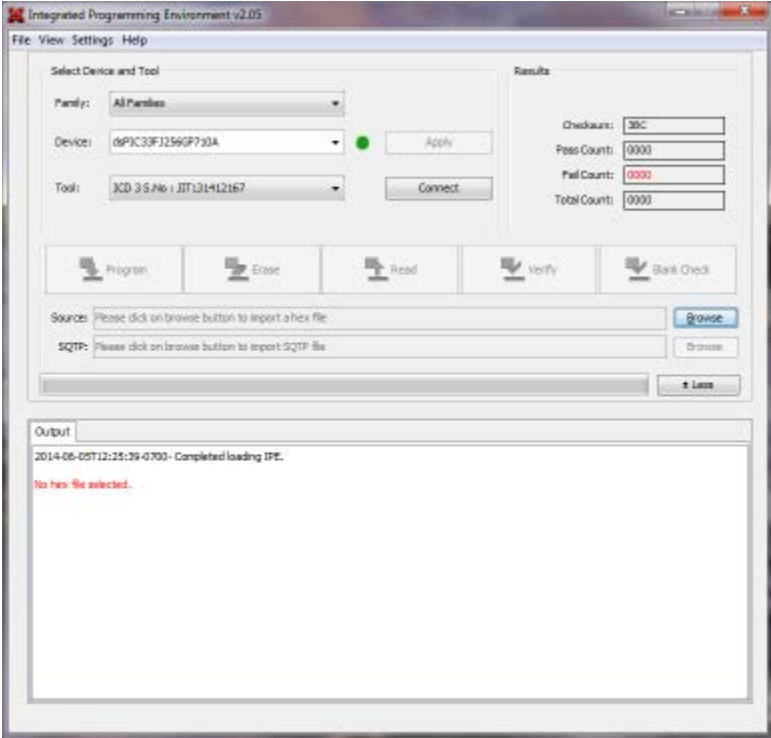

*Figure 3: Software Screen*

10. Hit Connect as shown in Figure 4 to connect software to the MSC.

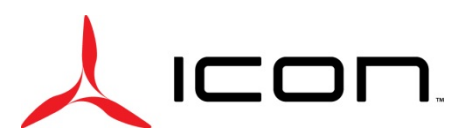

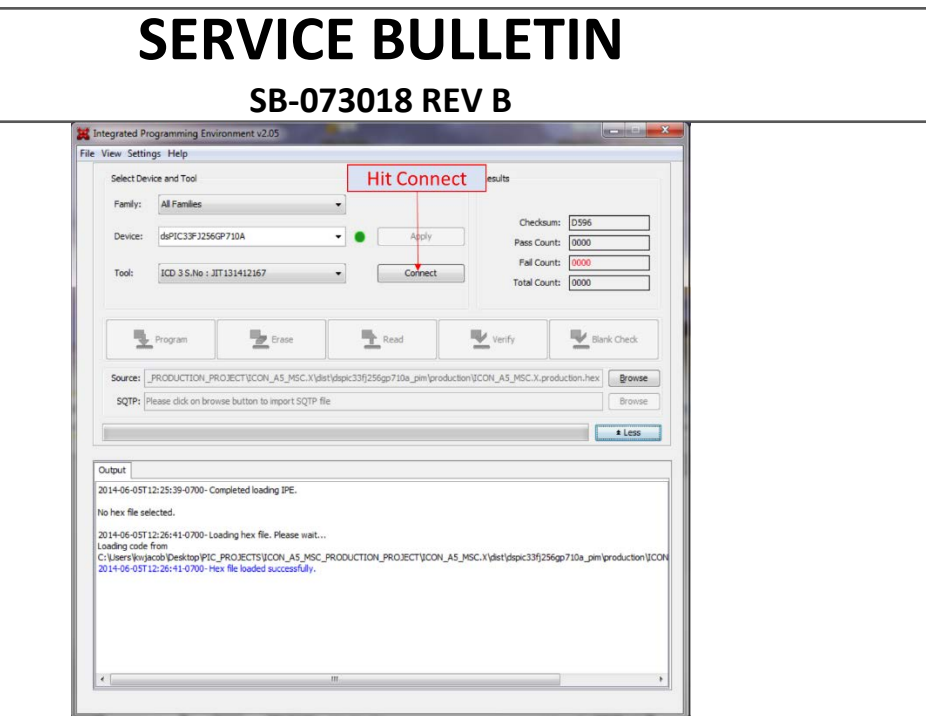

*Figure 4: Connecting to MSC*

- 11. Using the browse button, select the .HEX file supplied for your software version. The following dialog will open, allowing you to point to the .HEX file, Figure 5 and Figure 6.
- 12. Use provided file labeled "ICON\_A5\_MSC\_V3\_0\_RELEASE.X.production.hex"
- 13. Once the file has been opened, status show indicating that the file has been loaded as shown in Figure 7. The hex file should say "file loaded successfully"

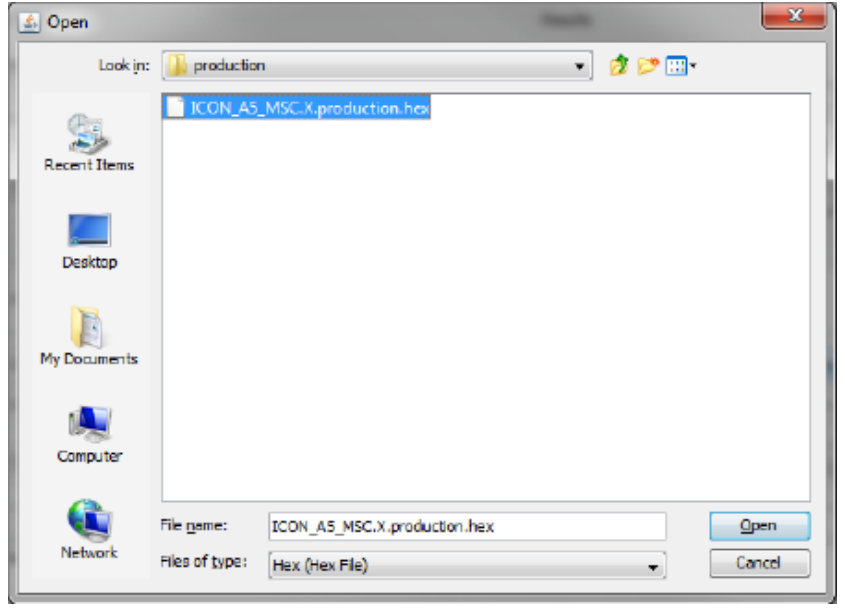

*Figure 5: Open Dialog Reference*

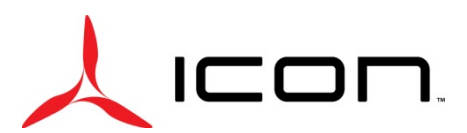

## **SERVICE BULLETIN SB-073018 REV B**

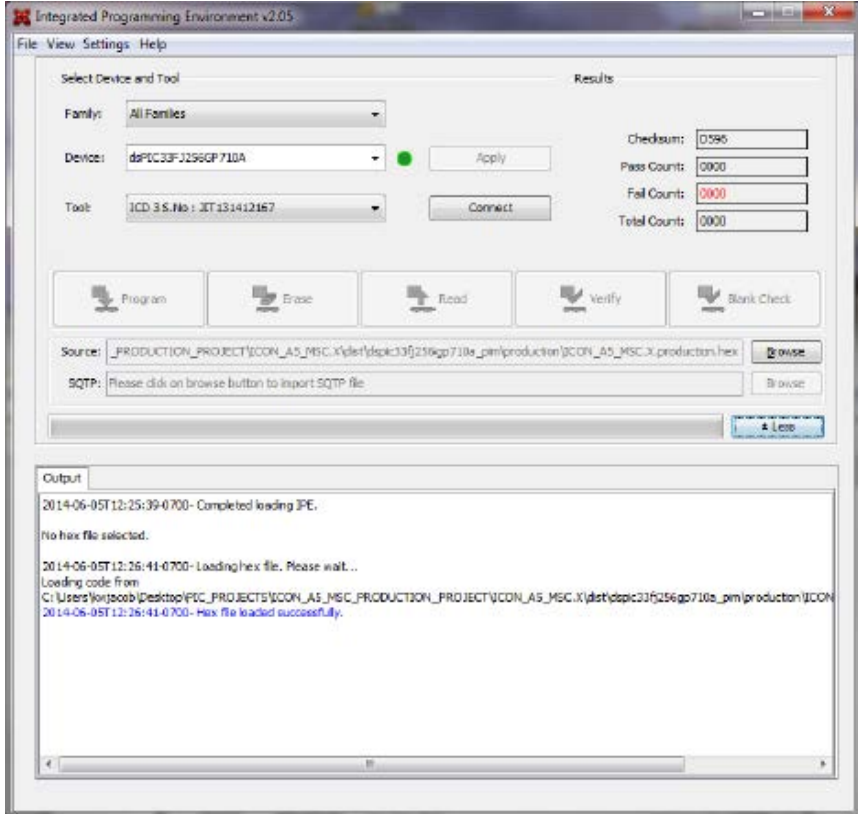

*Figure 6: Programming Screen Shot*

14. Hit Program, the MSC should program properly at this point. It will automatically reset and start the new code when it is done. The program will indicate status success once the hex is loaded onto MSC, Figure 7.

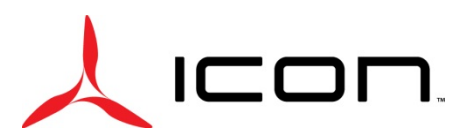

### **SERVICE BULLETIN SB-073018 REV B**

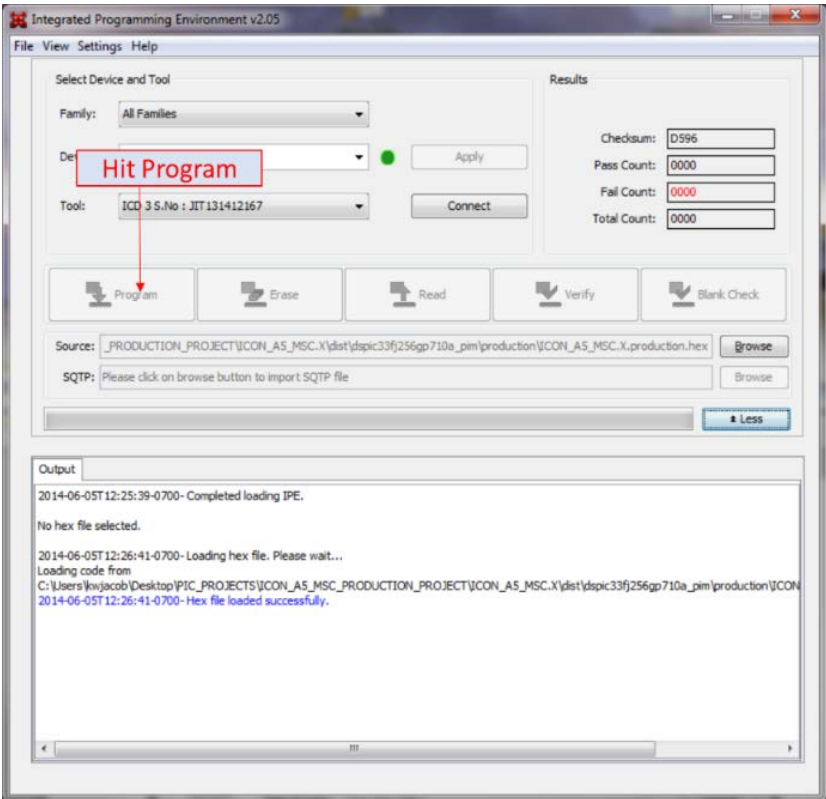

*Figure 7: Program*

- 15. If the programming failed, repeat Step 14 to re-program the MSC, if it fails again, contact ICON Engineering for further instructions.
- 16. Power down the MSC, disconnect and remove the ICD 3 cable.
- 17. Install back cover on the MSC using retained screws.
- 18. If a temporary software label was applied (label maker) remove label and discard.
- 19. On the production label Mark H/W Revision with black marker up to "F" letter.
- 20. On the production label Mark S/W Revision with black marker up to "D" letter.
- 21. Install MSC in accordance with the maintenance manual.

#### **MAKE THE FOLLOWING LOGBOOK ENTRY:**

"Service Bulletin (insert subject bulletin number) has been complied with and installation is reported to ICON Aircraft Customer Support and Service, Ref FAA Exemption 10829B".

If you need assistance relocating your A5 to your home base or temporary storage arrangements, please contact ICON Aircraft and ask for Customer Service and Support.

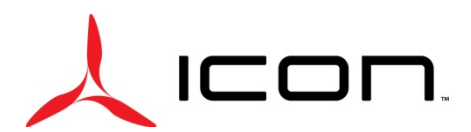

### **SERVICE BULLETIN SB-073018 REV B**

If you are no longer in possession of this aircraft, please forward this information to the present owner/operator and notify ICON Aircraft, Owners Center at:

#### ICON Aircraft 2141 ICON Way Vacaville, CA 95688 (855) FLY-ICON or (707) 564-4000 [support@iconaircraft.com](mailto:support@iconaircraft.com)

Please include the aircraft registration number, serial number, your name, and if known the contact information of the new owner/operator.

#### **SERVICE BULLETIN APPROVAL**

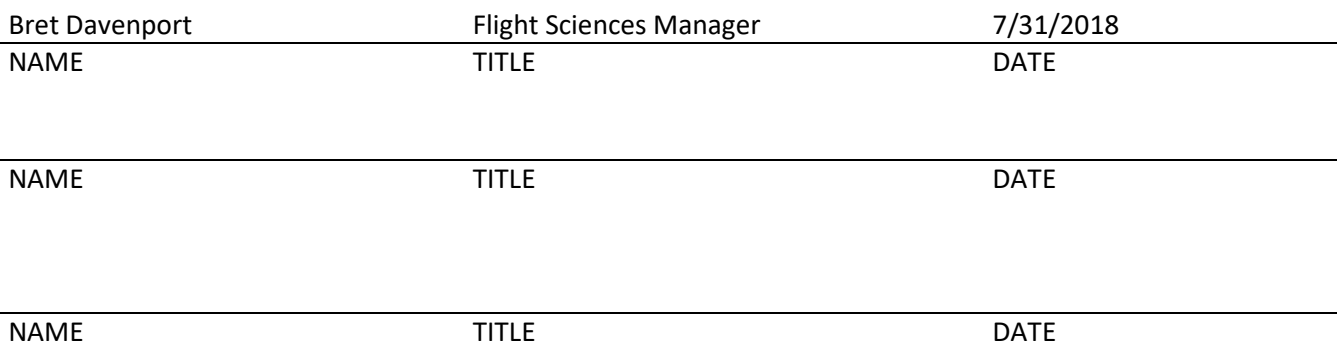